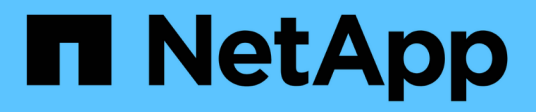

# **Azure-Administration**

Cloud Volumes ONTAP NetApp April 23, 2024

This PDF was generated from https://docs.netapp.com/de-de/bluexp-cloud-volumes-ontap/task-changeazure-vm.html on April 23, 2024. Always check docs.netapp.com for the latest.

# **Inhalt**

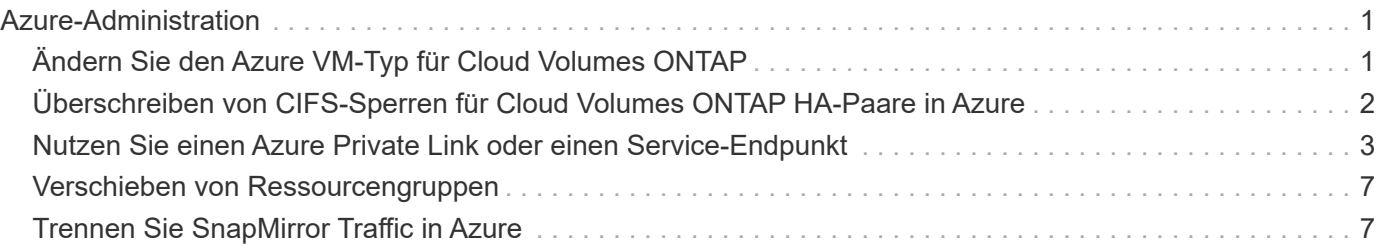

# <span id="page-2-0"></span>**Azure-Administration**

# <span id="page-2-1"></span>**Ändern Sie den Azure VM-Typ für Cloud Volumes ONTAP**

Sie können zwischen verschiedenen VM-Typen wählen, wenn Sie Cloud Volumes ONTAP in Microsoft Azure starten. Sie können den VM-Typ jederzeit ändern, wenn Sie die Größe entsprechend Ihren Anforderungen als zu groß oder zu groß definieren.

#### **Über diese Aufgabe**

• Automatisches Giveback muss auf einem Cloud Volumes ONTAP HA-Paar aktiviert sein (dies ist die Standardeinstellung). Wenn nicht, schlägt der Vorgang fehl.

["ONTAP 9 Dokumentation: Befehle zur Konfiguration von automatischem Giveback"](http://docs.netapp.com/ontap-9/topic/com.netapp.doc.dot-cm-hacg/GUID-3F50DE15-0D01-49A5-BEFD-D529713EC1FA.html)

- Eine Änderung des VM-Typs kann sich auf Microsoft Azure Servicegebühren auswirken.
- Der Vorgang startet Cloud Volumes ONTAP neu.

Bei Systemen mit einem Node wird die I/O unterbrochen.

Bei HA-Paaren ist die Änderung unterbrechungsfrei. Ha-Paare stellen weiterhin Daten bereit.

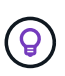

BlueXP ändert den Knoten nacheinander ordnungsgemäß, indem es Takeover und Warten auf Giveback initiiert. Das QA-Team von NetApp testete während dieses Prozesses sowohl das Schreiben als auch das Lesen der Dateien und sah keine Probleme auf Kundenseite. Wenn sich die Verbindungen änderten, wurden Wiederholungen auf I/O-Ebene gesehen, aber die Applikationsebene übergab diese kurze "Re-Wire" der NFS/CIFS-Verbindungen.

#### **Schritte**

- 1. Wählen Sie auf der Seite Arbeitsfläche die Arbeitsumgebung aus.
- 2. Klicken Sie auf der Registerkarte Übersicht auf das Bedienfeld Funktionen und dann auf das Bleistiftsymbol neben **VM type**.

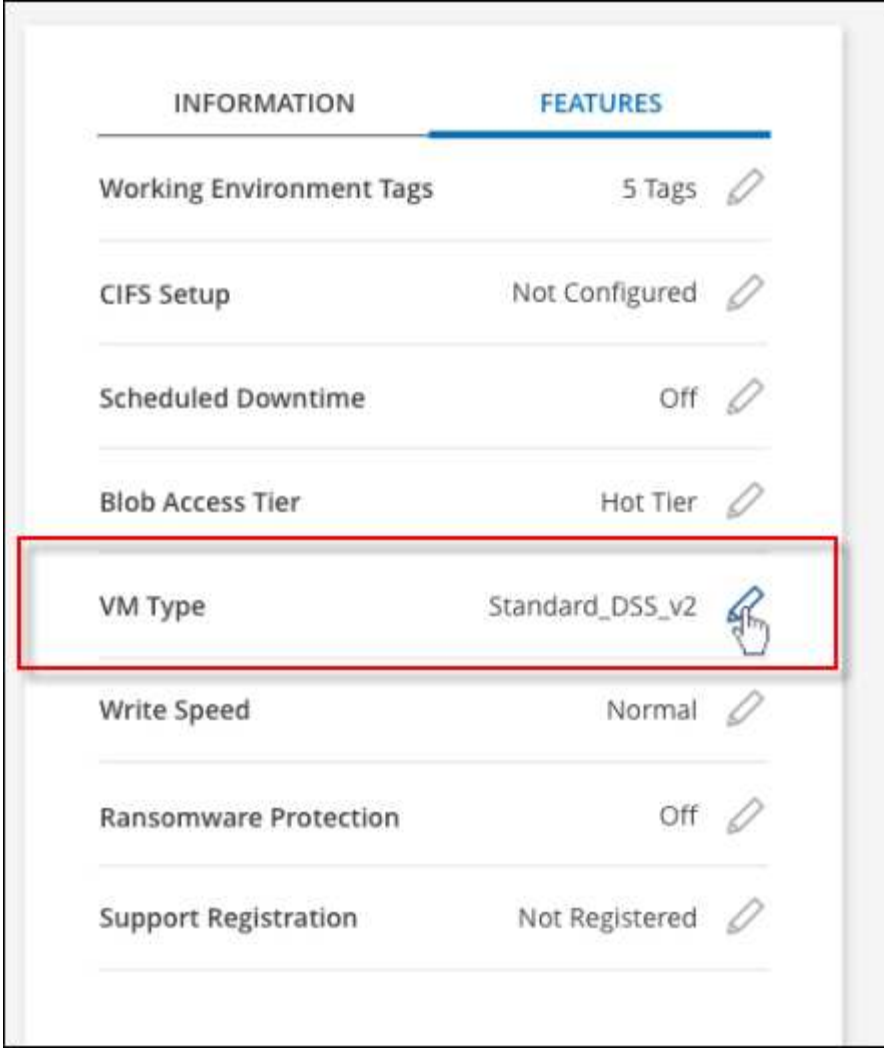

- a. Wenn Sie eine Node-basierte PAYGO-Lizenz verwenden, können Sie optional eine andere Lizenz und einen anderen VM-Typ auswählen, indem Sie auf das Bleistiftsymbol neben **Lizenztyp** klicken.
- 3. Wählen Sie einen VM-Typ aus, aktivieren Sie das Kontrollkästchen, um zu bestätigen, dass Sie die Auswirkungen der Änderung verstehen, und klicken Sie dann auf **Ändern**.

#### **Ergebnis**

Cloud Volumes ONTAP wird mit der neuen Konfiguration neu gestartet.

# <span id="page-3-0"></span>**Überschreiben von CIFS-Sperren für Cloud Volumes ONTAP HA-Paare in Azure**

Der Account Administrator kann in BlueXP eine Einstellung aktivieren, die Probleme mit der Cloud Volumes ONTAP Storage-Rückgabe bei Azure Wartungsereignissen verhindert. Wenn Sie diese Einstellung aktivieren, sperrt Cloud Volumes ONTAP Vetoes CIFS und setzt aktive CIFS-Sitzungen zurück.

#### **Über diese Aufgabe**

Microsoft Azure plant regelmäßige Wartungsereignisse auf seinen Virtual Machines. Wenn ein Wartungsereignis auf einem Cloud Volumes ONTAP HA-Paar stattfindet, initiiert das HA-Paar die Storage-Übernahme. Wenn während dieses Wartungsereignisses aktive CIFS-Sitzungen vorhanden sind, können die Sperren von CIFS-Dateien die Rückgabe von Storage verhindern.

Wenn Sie diese Einstellung aktivieren, setzt Cloud Volumes ONTAP die Sperren zurück und setzt die aktiven CIFS-Sitzungen zurück. So kann das HA-Paar während dieser Wartungsereignisse das Storage-Giveback durchführen.

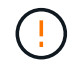

Dieser Prozess kann CIFS-Clients stören. Daten, die nicht von CIFS-Clients übertragen werden, können verloren gehen.

#### **Was Sie benötigen**

Sie müssen einen Konnektor erstellen, bevor Sie BlueXP-Einstellungen ändern können. ["Erfahren Sie, wie".](https://docs.netapp.com/us-en/bluexp-setup-admin/concept-connectors.html#how-to-create-a-connector)

#### **Schritte**

1. Klicken Sie oben rechts in der BlueXP Konsole auf das Symbol Einstellungen und wählen Sie **Cloud Volumes ONTAP-Einstellungen** aus.

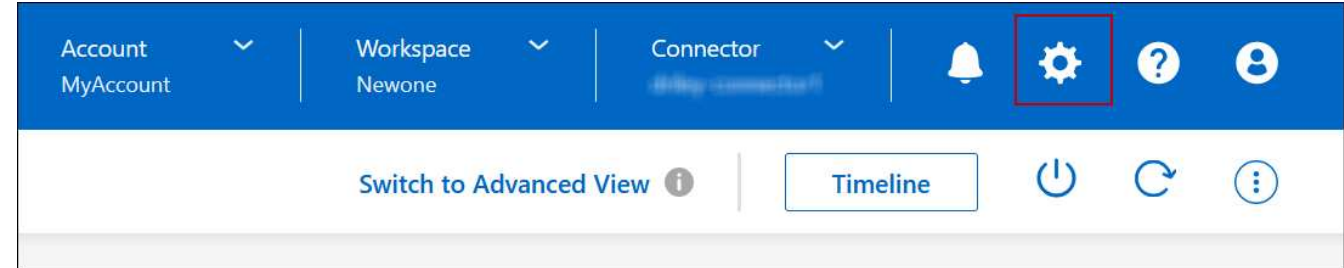

- 2. Klicken Sie unter **Azure** auf **Azure CIFS Locks for Azure HA Working Environments**.
- 3. Klicken Sie auf das Kontrollkästchen, um die Funktion zu aktivieren, und klicken Sie dann auf **Speichern**.

# <span id="page-4-0"></span>**Nutzen Sie einen Azure Private Link oder einen Service-Endpunkt**

Für Verbindungen zu den zugehörigen Storage-Konten nutzt Cloud Volumes ONTAP einen Azure Private Link. Bei Bedarf können Sie Azure Private Links deaktivieren und stattdessen Service-Endpunkte verwenden.

### **Überblick**

Standardmäßig aktiviert BlueXP einen Azure Private Link für Verbindungen zwischen Cloud Volumes ONTAP und den zugehörigen Speicherkonten. Ein Azure Private Link sichert die Verbindungen zwischen Endpunkten in Azure und bietet Performance-Vorteile.

Bei Bedarf können Sie Cloud Volumes ONTAP so konfigurieren, dass Service-Endpunkte anstelle einer Azure Private Link verwendet werden.

Bei beiden Konfigurationen schränkt BlueXP den Netzwerkzugriff für Verbindungen zwischen Cloud Volumes ONTAP- und Speicherkonten immer ein. Der Netzwerkzugriff ist auf das vnet beschränkt, in dem Cloud Volumes ONTAP bereitgestellt wird, und auf das vnet, wo der Connector bereitgestellt wird.

### **Deaktivieren Sie Azure Private Links, und verwenden Sie stattdessen Service-Endpunkte**

Falls in Ihrem Unternehmen erforderlich, können Sie eine Einstellung in BlueXP ändern, sodass Cloud Volumes ONTAP für die Verwendung von Service-Endpunkten anstelle eines Azure Private Links konfiguriert wird. Das Ändern dieser Einstellung gilt für neue von Ihnen erstellte Cloud Volumes ONTAP Systeme. Service-Endpunkte werden nur in unterstützt ["Azure Region-Paare"](https://docs.microsoft.com/en-us/azure/availability-zones/cross-region-replication-azure#azure-cross-region-replication-pairings-for-all-geographies) Zwischen Stecker und Cloud Volumes ONTAP VNets.

Der Connector sollte in derselben Azure-Region wie die Cloud Volumes ONTAP-Systeme, die er verwaltet, oder in der implementiert werden ["Azure Region Paar"](https://docs.microsoft.com/en-us/azure/availability-zones/cross-region-replication-azure#azure-cross-region-replication-pairings-for-all-geographies) Für die Cloud Volumes ONTAP Systeme.

#### **Schritte**

1. Klicken Sie oben rechts in der BlueXP Konsole auf das Symbol Einstellungen und wählen Sie **Cloud Volumes ONTAP-Einstellungen** aus.

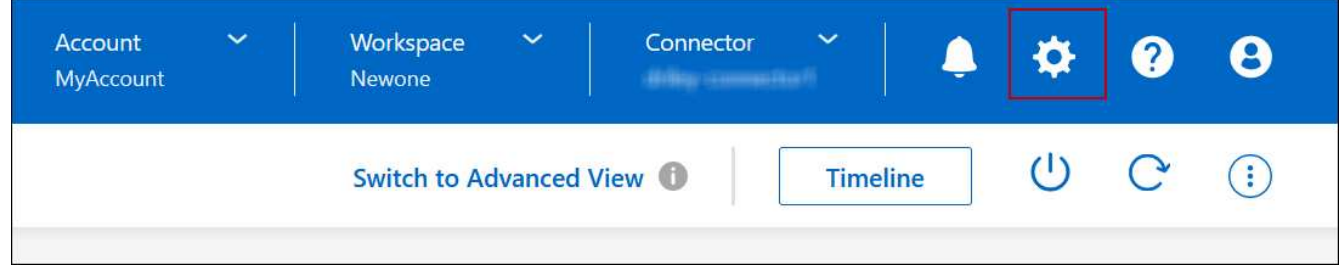

- 2. Klicken Sie unter **Azure** auf **Azure Private Link verwenden**.
- 3. Deaktivieren Sie **Private Link-Verbindung zwischen Cloud Volumes ONTAP und Speicherkonten**.
- 4. Klicken Sie Auf **Speichern**.

#### **Nachdem Sie fertig sind**

Wenn Sie Azure Private Links deaktiviert haben und der Connector einen Proxyserver verwendet, müssen Sie direkten API-Datenverkehr aktivieren.

["Erfahren Sie, wie Sie direkten API-Datenverkehr auf dem Connector aktivieren"](https://docs.netapp.com/us-en/bluexp-setup-admin/task-configuring-proxy.html#enable-a-proxy-on-a-connector)

### **Arbeiten Sie mit Azure Private Links**

In den meisten Fällen müssen Sie nichts tun, um Azure Private Links mit Cloud Volumes ONTAP einzurichten. BlueXP managt Azure Private Links für Sie. Wenn Sie jedoch eine bestehende Azure Private DNS-Zone verwenden, müssen Sie eine Konfigurationsdatei bearbeiten.

#### **Anforderung für benutzerdefiniertes DNS**

Wenn Sie optional mit benutzerdefinierten DNS arbeiten, müssen Sie von Ihren benutzerdefinierten DNS-Servern aus einen bedingten Forwarder zur Azure Private DNS Zone erstellen. Weitere Informationen finden Sie unter ["Die Dokumentation von Azure über einen DNS-Forwarder"](https://learn.microsoft.com/en-us/azure/private-link/private-endpoint-dns#on-premises-workloads-using-a-dns-forwarder).

#### **Funktionsweise von Private Link-Verbindungen**

Wenn BlueXP Cloud Volumes ONTAP in Azure implementiert, wird damit ein privater Endpunkt in der Ressourcengruppe erstellt. Der private Endpunkt ist mit Storage-Konten für Cloud Volumes ONTAP verknüpft. Dadurch wird der Zugriff auf Cloud Volumes ONTAP Storage über das Microsoft Backbone-Netzwerk übertragen.

Der Client-Zugriff erfolgt über den privaten Link, wenn sich Clients innerhalb desselben vnet wie Cloud Volumes ONTAP, innerhalb von Peered VNets oder in Ihrem lokalen Netzwerk befinden, wenn sie ein privates VPN oder eine ExpressRoute Verbindung zum vnet verwenden.

Das Beispiel zeigt den Client-Zugriff über einen privaten Link innerhalb desselben Netzwerks und von einem Netzwerk vor Ort, das entweder über ein privates VPN oder eine ExpressRoute Verbindung verfügt.

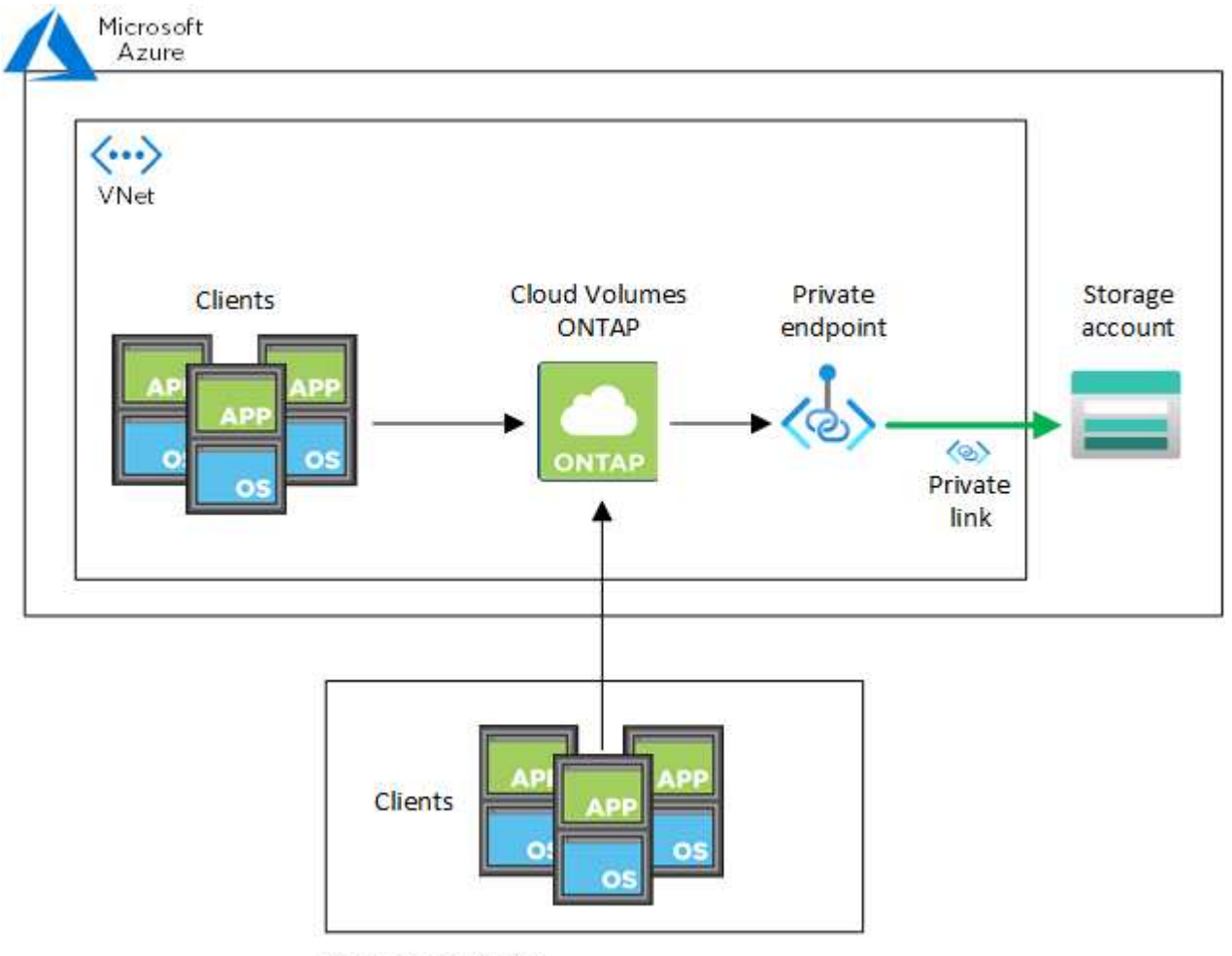

On-prem network

Wenn die Connector- und Cloud Volumes ONTAP-Systeme in verschiedenen VNets bereitgestellt werden, müssen Sie vnet Peering zwischen dem vnet einrichten, in dem der Connector bereitgestellt wird, und dem vnet, in dem die Cloud Volumes ONTAP-Systeme bereitgestellt werden.

#### **Stellen Sie BlueXP Einzelheiten zu Ihrem Azure Private DNS zur Verfügung**

Wenn Sie verwenden ["Azure Private DNS"](https://docs.microsoft.com/en-us/azure/dns/private-dns-overview), Dann müssen Sie eine Konfigurationsdatei auf jedem Connector ändern. Andernfalls kann BlueXP die private Link-Verbindung zu Azure zwischen Cloud Volumes ONTAP und den zugehörigen Speicherkonten nicht aktivieren.

Beachten Sie, dass der DNS-Name mit den Benennungsanforderungen für Azure DNS übereinstimmen muss ["Wie in der Azure-Dokumentation zu sehen ist".](https://docs.microsoft.com/en-us/azure/storage/common/storage-private-endpoints#dns-changes-for-private-endpoints)

#### **Schritte**

 $\left(\begin{smallmatrix} 1 \ 1 \end{smallmatrix}\right)$ 

- 1. SSH auf dem Connector-Host und melden Sie sich an.
- 2. Navigieren Sie zum folgenden Verzeichnis: /Opt/Application/netapp/cloudmanager/docker\_occm/Data
- 3. Bearbeiten Sie App.conf, indem Sie den Parameter "user-private-dns-Zone-settings" mit den folgenden Schlüsselwort-Wert-Paaren hinzufügen:

```
"user-private-dns-zone-settings" : {
   "resource-group" : "<resource group name of the DNS zone>",
     "subscription" : "<subscription ID>",
     "use-existing" : true,
     "create-private-dns-zone-link" : true
}
```
Der Parameter sollte auf derselben Ebene wie die "System-id" eingegeben werden, wie unten gezeigt:

```
"system-id" : "<system ID>",
"user-private-dns-zone-settings" : {
```
Beachten Sie, dass das Abonnement-Schlüsselwort nur erforderlich ist, wenn die private DNS-Zone in einem anderen Abonnement als der Connector vorhanden ist.

4. Speichern Sie die Datei und melden Sie sich vom Connector ab.

Ein Neustart ist nicht erforderlich.

#### **Rollback bei Ausfällen aktivieren**

Wenn BlueXP einen Azure Private Link nicht im Rahmen bestimmter Aktionen erstellt, führt er die Aktion ohne die Azure Private Link-Verbindung durch. Dies kann bei der Erstellung einer neuen Arbeitsumgebung (einzelner Node oder HA-Paar) oder bei folgenden Aktionen auf einem HA-Paar passieren: Das Erstellen eines neuen Aggregats, das Hinzufügen von Festplatten zu einem vorhandenen Aggregat oder das Erstellen eines neuen Storage-Kontos bei über 32 tib Anforderungen.

Sie können dieses Standardverhalten ändern, indem Sie Rollback aktivieren, wenn BlueXP den Azure Private Link nicht erstellt. Auf diese Weise können Sie sicherstellen, dass Sie die Sicherheitsvorschriften Ihres Unternehmens vollständig erfüllen.

Wenn Sie Rollback aktivieren, stoppt BlueXP die Aktion und führt alle Ressourcen zurück, die im Rahmen der Aktion erstellt wurden.

Sie können Rollback über die API oder durch Aktualisierung der Datei App.conf aktivieren.

#### **Rollback über die API aktivieren**

#### **Schritt**

1. Verwenden Sie die PUT /occm/config API-Aufruf mit folgender Anfraentext:

```
{ "rollbackOnAzurePrivateLinkFailure": true }
```
#### **Rollback durch Aktualisierung von App.conf** aktivieren

#### **Schritte**

- 1. SSH auf dem Connector-Host und melden Sie sich an.
- 2. Navigieren Sie zum folgenden Verzeichnis: /Opt/Application/netapp/cloudmanager/docker\_occm/Data
- 3. Bearbeiten Sie App.conf, indem Sie den folgenden Parameter und Wert hinzufügen:

```
 "rollback-on-private-link-failure": true
. Speichern Sie die Datei und melden Sie sich vom Connector ab.
```
Ein Neustart ist nicht erforderlich.

## <span id="page-8-0"></span>**Verschieben von Ressourcengruppen**

Cloud Volumes ONTAP unterstützt Azure Ressourcengruppen. Der Workflow wird jedoch nur in der Azure Konsole ausgeführt.

Sie können eine Arbeitsumgebung innerhalb eines Azure-Abonnements von einer Ressourcengruppe auf eine andere Ressourcengruppe in Azure verschieben. Das Verschieben von Ressourcengruppen zwischen verschiedenen Azure-Abonnements wird nicht unterstützt.

#### **Schritte**

1. Entfernen Sie die Arbeitsumgebung aus **Canvas**.

Informationen zum Entfernen einer Arbeitsumgebung finden Sie unter ["Entfernen von Cloud Volumes](https://docs.netapp.com/us-en/bluexp-cloud-volumes-ontap/task-removing.html) [ONTAP Arbeitsumgebungen"](https://docs.netapp.com/us-en/bluexp-cloud-volumes-ontap/task-removing.html).

2. Führen Sie die Verschiebung der Ressourcengruppe in der Azure-Konsole aus.

Informationen zum Abschließen des Verzuvöllig finden Sie unter ["Verschieben Sie Ressourcen in eine](https://learn.microsoft.com/en-us/azure/azure-resource-manager/management/move-resource-group-and-subscription) [neue Ressourcengruppe oder ein Abonnement in der Microsoft Azure-Dokumentation"](https://learn.microsoft.com/en-us/azure/azure-resource-manager/management/move-resource-group-and-subscription).

- 3. Entdecken Sie in **Canvas** die Arbeitsumgebung.
- 4. Suchen Sie in den Informationen für die Arbeitsumgebung nach der neuen Ressourcengruppe.

#### **Ergebnis**

Die Arbeitsumgebung und ihre Ressourcen (VMs, Festplatten, Speicherkonten, Netzwerkschnittstellen, Snapshots) befinden sich in der neuen Ressourcengruppe.

# <span id="page-8-1"></span>**Trennen Sie SnapMirror Traffic in Azure**

Mit Cloud Volumes ONTAP in Azure können Sie den SnapMirror Replizierungsverkehr von Daten- und Managementverkehr trennen. Um den SnapMirror Replizierungsverkehr von Ihrem Datenverkehr zu trennen, fügen Sie eine neue Netzwerkschnittstellenkarte (NIC), eine zugeordnete Intercluster LIF und ein nicht routingfähiges Subnetz hinzu.

### **Allgemeines zur Trennung von SnapMirror Datenverkehr in Azure**

Standardmäßig konfiguriert BlueXP alle NICs und LIFs in einer Cloud Volumes ONTAP-Implementierung im selben Subnetz. In solchen Konfigurationen wird der Datenverkehr der SnapMirror Replizierung sowie der Daten- und Managementverkehr im gleichen Subnetz verarbeitet. Die Trennung von SnapMirror Traffic nutzt ein zusätzliches Subnetz, das nicht zu dem für Daten- und Managementdatenverkehr verwendeten Subnetz geleitet werden kann.

#### **Abbildung 1**

Die folgenden Diagramme zeigen die Trennung des SnapMirror Replizierungsdatenverkehrs zwischen einer zusätzlichen NIC, einer zugeordneten Intercluster LIF und einem nicht routingfähigen Subnetz in einer Implementierung mit einem einzelnen Node. Eine HA-Paar-Implementierung unterscheidet sich geringfügig.

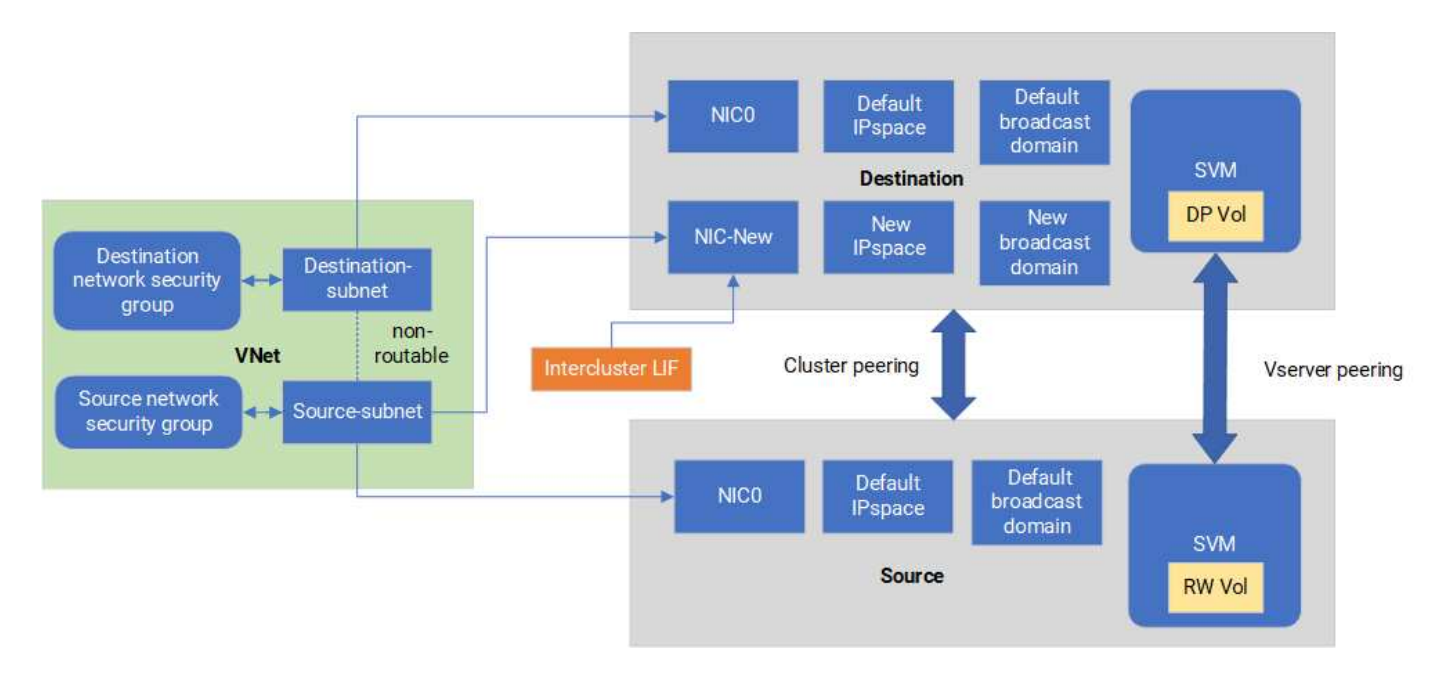

#### **Bevor Sie beginnen**

Gehen Sie die folgenden Überlegungen durch:

- Es kann nur eine einzelne NIC zu einem einzelnen Cloud Volumes ONTAP-Knoten oder HA-Paar-Implementierung (VM-Instanz) für die SnapMirror-Traffic-Trennung hinzugefügt werden.
- Um einen neuen NIC hinzuzufügen, muss der zu implementierende VM-Instanztyp über eine nicht verwendete NIC verfügen.
- Die Quell- und Ziel-Cluster sollten Zugriff auf dasselbe virtuelle Netzwerk (vnet) haben. Ziel-Cluster ist ein Cloud Volumes ONTAP System in Azure. Beim Quell-Cluster kann es sich um ein Cloud Volumes ONTAP System in Azure oder um ein ONTAP System handeln.

### **Schritt: Erstellen Sie eine zusätzliche NIC und verbinden Sie sie mit der Ziel-VM**

Dieser Abschnitt enthält Anweisungen zum Erstellen einer zusätzlichen NIC und zum Anhängen an die Ziel-VM. Die Ziel-VM ist das Single Node- oder HA-Paar-System in Cloud Volumes ONTAP in Azure, wo Sie Ihre zusätzliche NIC einrichten möchten.

#### **Schritte**

1. Beenden Sie den Node in der ONTAP CLI.

dest::> halt -node <dest\_node-vm>

2. Überprüfen Sie im Azure-Portal, ob der Status der VM (Node) angehalten lautet.

```
az vm get-instance-view --resource-group <dest-rg> --name <dest-vm>
--query instanceView.statuses[1].displayStatus
```
- 3. Beenden Sie den Node mithilfe der Bash-Umgebung in Azure Cloud Shell.
	- a. Stoppen Sie den Node.

```
az vm stop --resource-group <dest node-rg> --name <dest node-vm>
```
b. Zuordnung des Knotens aufheben.

```
az vm deallocate --resource-group <dest node-rg> --name <dest node-
vm>
```
- 4. Konfigurieren Sie Regeln für Netzwerksicherheitsgruppen, damit die beiden Subnetze (Subnetz des Quell-Clusters und Subnetz des Zielclusteres) nicht routingfähig sind.
	- a. Erstellen Sie die neue NIC auf der Ziel-VM.
	- b. Suchen Sie nach der Subnetz-ID für das Subnetz des Quell-Clusters.

```
az network vnet subnet show -q <src vnet-rq> -n <src subnet> --vnet
-name <vnet> --query id
```
c. Erstellen Sie die neue NIC auf der Ziel-VM mit der Subnetz-ID für das Quell-Cluster-Subnetz. Hier geben Sie den Namen für die neue NIC ein.

```
az network nic create -g <dest node-rg> -n <dest node-vm-nic-new>
--subnet <id from prev command> --accelerated-networking true
```
- d. Speichern Sie die private IP-Adresse. Diese IP-Adresse, <new\_added\_nic\_primary\_addr>, wird verwendet, um eine Intercluster LIF in zu erstellen Broadcast-Domäne, Intercluster LIF für die neue NIC.
- 5. Verbinden Sie die neue NIC mit der VM.

```
az vm nic add -g <dest node-rg> --vm-name <dest node-vm> --nics
<dest_node-vm-nic-new>
```
6. Starten Sie die VM (Knoten).

az vm start --resource-group <dest node-rg> --name <dest node-vm>

7. Gehen Sie im Azure-Portal zu **Networking** und bestätigen Sie, dass die neue NIC, z.B. nic-New, existiert und beschleunigte Vernetzung aktiviert ist.

```
az network nic list --resource-group azure-59806175-60147103-azure-rg
--query "[].{NIC: name, VM: virtualMachine.id}"
```
Wiederholen Sie bei HA-Paar-Implementierungen die Schritte für den Partner-Node.

#### **Schritt 2: Erstellen Sie einen neuen IPspace, Broadcast-Domain und Intercluster LIF für die neue NIC**

Durch einen separaten IPspace für Intercluster-LIFs wird die logische Trennung zwischen den Netzwerkfunktionen für die Replizierung zwischen Clustern ermöglicht.

Verwenden Sie die ONTAP-CLI für die folgenden Schritte.

#### **Schritte**

1. Erstellen Sie den neuen IPspace (New\_ipspace).

dest::> network ipspace create -ipspace <new\_ipspace>

2. Erstellen Sie eine Broadcast-Domain auf dem neuen IPspace (New\_ipspace) und fügen Sie den nic-New-Port hinzu.

dest::> network port show

3. Für Systeme mit einem einzigen Node lautet der neu hinzugefügte Port *e0b*. Für HA-Paar-Implementierungen mit verwalteten Datenträgern lautet der neu hinzugefügte Port *e0d*. Für HA-Paar-Implementierungen mit Page Blobs ist der neu hinzugefügte Port *e0e*. Verwenden Sie den Node-Namen und nicht den VM-Namen. Suchen Sie den Node-Namen, indem Sie ausführen node show.

```
dest::> broadcast-domain create -broadcast-domain <new_bd> -mtu 1500
-ipspace <new ipspace> -ports <dest node-cot-vm:e0b>
```
4. Erstellen Sie eine Intercluster LIF auf der neuen Broadcast-Domain (New\_bd) und auf der neuen NIC (nic-New).

```
dest::> net int create -vserver <new ipspace> -lif <new dest node-ic-
lif> -service-policy default-intercluster -address
<new added nic primary addr> -home-port <e0b> -home-node <node> -netmask
<new netmask ip> -broadcast-domain <new bd>
```
5. Überprüfung der Erstellung der neuen Intercluster LIF

dest::> net int show

Wiederholen Sie bei HA-Paar-Implementierungen die Schritte für den Partner-Node.

#### **Schritt 3: Überprüfen Sie Cluster-Peering zwischen den Quell- und Zielsystemen**

Dieser Abschnitt enthält Anweisungen zur Überprüfung von Peering zwischen Quell- und Zielsystemen.

Verwenden Sie die ONTAP-CLI für die folgenden Schritte.

#### **Schritte**

1. Vergewissern Sie sich, dass die Intercluster LIF des Ziel-Clusters die Intercluster LIF des Quell-Clusters anpingen kann. Da der Ziel-Cluster diesen Befehl ausführt, ist die Ziel-IP-Adresse die Intercluster LIF IP-Adresse auf der Quelle.

```
dest::> ping -lif <new dest node-ic-lif> -vserver <new ipspace>
-destination <10.161.189.6>
```
2. Vergewissern Sie sich, dass die Intercluster LIF des Quell-Clusters die Intercluster LIF des Ziel-Clusters anpingen kann. Das Ziel ist die IP-Adresse der neuen NIC, die auf dem Ziel erstellt wurde.

```
src::> ping -lif <src node-ic-lif> -vserver <src svm> -destination
<10.161.189.18>
```
Wiederholen Sie bei HA-Paar-Implementierungen die Schritte für den Partner-Node.

#### **Schritt 4: SVM-Peering zwischen Quell- und Zielsystem erstellen**

Dieser Abschnitt enthält Anweisungen zum Erstellen von SVM-Peering zwischen dem Quell- und Zielsystem.

Verwenden Sie die ONTAP-CLI für die folgenden Schritte.

#### **Schritte**

1. Erstellen Sie Cluster-Peering auf dem Ziel mithilfe der Intercluster-Quell-IP-Adresse des -peer-addrs. Bei HA-Paaren sollten Sie die LIF-IP-Quelladresse für beide Nodes als auflisten -peer-addrs.

```
dest::> cluster peer create -peer-addrs <10.161.189.6> -ipspace
<new ipspace>
```
- 2. Geben Sie die Passphrase ein und bestätigen Sie sie.
- 3. Erstellen Sie Cluster-Peering auf der Quelle mithilfe der LIF-IP-Adresse des Ziel-Clusters als peeraddrs. Bei HA-Paaren müssen die Ziel-Intercluster-LIF-IP-Adresse für beide Nodes als auflisten -peer -addrs.

src::> cluster peer create -peer-addrs <10.161.189.18>

- 4. Geben Sie die Passphrase ein und bestätigen Sie sie.
- 5. Prüfen Sie, ob das Cluster Peering ist.

src::> cluster peer show

Erfolgreiches Peering zeigt **verfügbar** im Verfügbarkeitsfeld an.

6. SVM-Peering auf dem Ziel erstellen. Quell- und Ziel-SVMs sollten Daten-SVMs sein.

```
dest::> vserver peer create -vserver <dest svm> -peer-vserver <src svm>
-peer-cluster <src cluster> -applications snapmirror``
```
7. SVM-Peering akzeptieren.

src::> vserver peer accept -vserver <src svm> -peer-vserver <dest svm>

8. Prüfen Sie, ob die SVM einen Spitzeneinschlag hat.

dest::> vserver peer show

Peer-Status wird angezeigt **peered** Und Peering Anwendungen zeigt **snapmirror**.

### **Schritt 5: Erstellen einer SnapMirror Replizierungsbeziehung zwischen dem Quellund Zielsystem**

Dieser Abschnitt enthält Anweisungen zum Erstellen einer SnapMirror Replizierungsbeziehung zwischen dem Quell- und Zielsystem.

Um eine vorhandene SnapMirror Replizierungsbeziehung zu verschieben, müssen Sie zuerst die bestehende SnapMirror Replizierungsbeziehung trennen, bevor Sie eine neue SnapMirror Replizierungsbeziehung erstellen.

Verwenden Sie die ONTAP-CLI für die folgenden Schritte.

#### **Schritte**

1. Erstellung eines geschützten Volumes auf der Ziel-SVM

```
dest::> vol create -volume <new_dest_vol> -vserver <dest_svm> -type DP
-size <10GB> -aggregate <aggr1>
```
2. Erstellen Sie die SnapMirror Replizierungsbeziehung auf dem Ziel, das die SnapMirror Richtlinie und einen Zeitplan für die Replizierung umfasst.

```
dest::> snapmirror create -source-path src svm:src vol -destination
-path dest svm:new dest vol -vserver dest svm -policy
MirrorAllSnapshots -schedule 5min
```
3. Initialisieren Sie die SnapMirror Replizierungsbeziehung auf dem Ziel.

```
dest::> snapmirror initialize -destination-path <dest svm:new dest vol>
```
4. Überprüfen Sie in der ONTAP CLI den SnapMirror Beziehungsstatus, indem Sie den folgenden Befehl ausführen:

dest::> snapmirror show

Der Beziehungsstatus lautet Snapmirrored Und die Gesundheit der Beziehung ist true.

5. Optional: Führen Sie in der ONTAP-CLI den folgenden Befehl aus, um den Aktionsverlauf für die SnapMirror Beziehung anzuzeigen.

dest::> snapmirror show-history

Optional können Sie die Quell- und Ziel-Volumes mounten, eine Datei auf die Quelle schreiben und überprüfen, ob das Volume auf das Ziel repliziert wird.

#### **Copyright-Informationen**

Copyright © 2024 NetApp. Alle Rechte vorbehalten. Gedruckt in den USA. Dieses urheberrechtlich geschützte Dokument darf ohne die vorherige schriftliche Genehmigung des Urheberrechtsinhabers in keiner Form und durch keine Mittel – weder grafische noch elektronische oder mechanische, einschließlich Fotokopieren, Aufnehmen oder Speichern in einem elektronischen Abrufsystem – auch nicht in Teilen, vervielfältigt werden.

Software, die von urheberrechtlich geschütztem NetApp Material abgeleitet wird, unterliegt der folgenden Lizenz und dem folgenden Haftungsausschluss:

DIE VORLIEGENDE SOFTWARE WIRD IN DER VORLIEGENDEN FORM VON NETAPP ZUR VERFÜGUNG GESTELLT, D. H. OHNE JEGLICHE EXPLIZITE ODER IMPLIZITE GEWÄHRLEISTUNG, EINSCHLIESSLICH, JEDOCH NICHT BESCHRÄNKT AUF DIE STILLSCHWEIGENDE GEWÄHRLEISTUNG DER MARKTGÄNGIGKEIT UND EIGNUNG FÜR EINEN BESTIMMTEN ZWECK, DIE HIERMIT AUSGESCHLOSSEN WERDEN. NETAPP ÜBERNIMMT KEINERLEI HAFTUNG FÜR DIREKTE, INDIREKTE, ZUFÄLLIGE, BESONDERE, BEISPIELHAFTE SCHÄDEN ODER FOLGESCHÄDEN (EINSCHLIESSLICH, JEDOCH NICHT BESCHRÄNKT AUF DIE BESCHAFFUNG VON ERSATZWAREN ODER -DIENSTLEISTUNGEN, NUTZUNGS-, DATEN- ODER GEWINNVERLUSTE ODER UNTERBRECHUNG DES GESCHÄFTSBETRIEBS), UNABHÄNGIG DAVON, WIE SIE VERURSACHT WURDEN UND AUF WELCHER HAFTUNGSTHEORIE SIE BERUHEN, OB AUS VERTRAGLICH FESTGELEGTER HAFTUNG, VERSCHULDENSUNABHÄNGIGER HAFTUNG ODER DELIKTSHAFTUNG (EINSCHLIESSLICH FAHRLÄSSIGKEIT ODER AUF ANDEREM WEGE), DIE IN IRGENDEINER WEISE AUS DER NUTZUNG DIESER SOFTWARE RESULTIEREN, SELBST WENN AUF DIE MÖGLICHKEIT DERARTIGER SCHÄDEN HINGEWIESEN WURDE.

NetApp behält sich das Recht vor, die hierin beschriebenen Produkte jederzeit und ohne Vorankündigung zu ändern. NetApp übernimmt keine Verantwortung oder Haftung, die sich aus der Verwendung der hier beschriebenen Produkte ergibt, es sei denn, NetApp hat dem ausdrücklich in schriftlicher Form zugestimmt. Die Verwendung oder der Erwerb dieses Produkts stellt keine Lizenzierung im Rahmen eines Patentrechts, Markenrechts oder eines anderen Rechts an geistigem Eigentum von NetApp dar.

Das in diesem Dokument beschriebene Produkt kann durch ein oder mehrere US-amerikanische Patente, ausländische Patente oder anhängige Patentanmeldungen geschützt sein.

ERLÄUTERUNG ZU "RESTRICTED RIGHTS": Nutzung, Vervielfältigung oder Offenlegung durch die US-Regierung unterliegt den Einschränkungen gemäß Unterabschnitt (b)(3) der Klausel "Rights in Technical Data – Noncommercial Items" in DFARS 252.227-7013 (Februar 2014) und FAR 52.227-19 (Dezember 2007).

Die hierin enthaltenen Daten beziehen sich auf ein kommerzielles Produkt und/oder einen kommerziellen Service (wie in FAR 2.101 definiert) und sind Eigentum von NetApp, Inc. Alle technischen Daten und die Computersoftware von NetApp, die unter diesem Vertrag bereitgestellt werden, sind gewerblicher Natur und wurden ausschließlich unter Verwendung privater Mittel entwickelt. Die US-Regierung besitzt eine nicht ausschließliche, nicht übertragbare, nicht unterlizenzierbare, weltweite, limitierte unwiderrufliche Lizenz zur Nutzung der Daten nur in Verbindung mit und zur Unterstützung des Vertrags der US-Regierung, unter dem die Daten bereitgestellt wurden. Sofern in den vorliegenden Bedingungen nicht anders angegeben, dürfen die Daten ohne vorherige schriftliche Genehmigung von NetApp, Inc. nicht verwendet, offengelegt, vervielfältigt, geändert, aufgeführt oder angezeigt werden. Die Lizenzrechte der US-Regierung für das US-Verteidigungsministerium sind auf die in DFARS-Klausel 252.227-7015(b) (Februar 2014) genannten Rechte beschränkt.

#### **Markeninformationen**

NETAPP, das NETAPP Logo und die unter [http://www.netapp.com/TM](http://www.netapp.com/TM\) aufgeführten Marken sind Marken von NetApp, Inc. Andere Firmen und Produktnamen können Marken der jeweiligen Eigentümer sein.